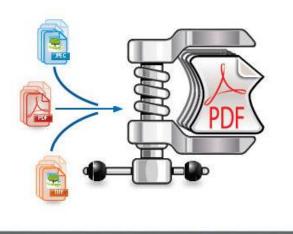

# IRISCompressor Pro

**User Guide** 

#### **Legal Notices**

ICOMP\_Pro-dgi/pko-24012012-01

#### **Copyrights**

Copyrights ©2011-2012 I.R.I.S. All Rights Reserved.

I.R.I.S. owns the copyrights to the IRISCompressor software and to this publication.

The information contained in this document is the property of I.R.I.S. Its content is subject to change without notice and does not represent a commitment on the part of I.R.I.S. The software described in this document is furnished under a license agreement which states the terms for use of this product. The software may be used or copied only in accordance with the terms of that agreement. No part of this publication may be reproduced, transmitted, stored in a retrieval system, or translated into another language without the prior written consent of I.R.I.S.

#### **Trademarks**

The I.R.I.S. logo and IRISCompressor are trademarks of I.R.I.S.

OCR ("Optical Character Recognition"), IDR ("Intelligent Document Recognition") and iHQC ("intelligent High Quality Compression) technology by I.R.I.S.

All other products mentioned in this publication are trademarks or registered trademarks of their respective owners.

iHQC<sup>™</sup> patent-protected. US Patent No. 8,068,684 B2.

# **INTRODUCTION**

IRISCompressor Pro is a handy compression tool that allows you to convert your image and PDF files into compressed PDF files in just a few mouse clicks.

The PDF files IRISCompressor generates are fully text-searchable, thanks to I.R.I.S.' OCR technology (Optical Character Recognition).

#### **IMPORTANT NOTES**

IRISCompressor Pro can process multiple image and PDF files at a time. The total number of pages combined may not surpass 25. The OCR can be done in a maximum of 5 languages (but not simultaneously).

In case you need to compress larger input files or entire batches of files, we can recommend other I.R.I.S. products such as **Readiris Pro** and **Readiris Corporate**. These products also support a vast number of OCR languages. Visit the I.R.I.S. website **http://www.irislink.com** for more information.

# USING IRISCOMPRESSOR

#### **To access IRISCompressor:**

• Click the icon in the Dock.

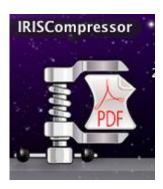

## Supported image files

IRISCompressor is able to compress the following image file types:

| png         | jpeg          | jp2k<br>(JPEG2000) | raw            |
|-------------|---------------|--------------------|----------------|
| bmp         | tiff          | gif                | icns           |
| pict        | pdf (image)   | adobe<br>photoshop | microsoft ico  |
| xbitmap     | microsoft cur | truevision tga     | apple macpaint |
| ilm openexr | radiance      | adobe pdf*         |                |

<sup>\*</sup>Attention: PDF files are compressed best when they contain images. PDF files that only contain text will hardly be reduced in size.

#### **Step 1: Add documents to IRISCompressor**

• Either drag-and-drop your files to the IRISCompressor interface.

**Tip**: you can also drag files to the IRISCompressor icon in the Dock.

• Or click **Add documents** and select the documents you want to compress.

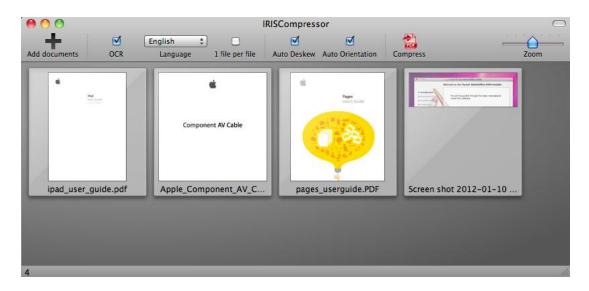

**Attention**: IRISCompressor can compress maximum **25 pages** at a time. So, make sure the total number of pages contained in your different files does not exceed 25. For your information: 1 image corresponds to 1 page. If you try to compress documents that contain more than 25 pages, only the first 25 will be processed.

## **Step 2: Rearrange the documents**

The documents you add can be rearranged in the order of your choice. Just select them and drag them to a different position.

Note that, by default, all documents inside the interface are compressed into a **single output file**. The documents are processed from left to right. This means the document at the top left corner

will be the first page(s) in your output file. The document in the bottom right corner will be the last.

**Tip**: use the slider to zoom in and out on the document thumbnails.

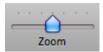

In case you want to generate a **separate output file** for each input file, select the option **1 file per file**.

To delete files from the interface, select them and press **Backspace** on your keyboard.

### **Step 3: Select the OCR settings**

The **OCR** option is selected by default. This feature creates fully text-searchable output files. In case you only want to compress your files, clear this option.

The **OCR language** is set to the language of your operating system. To select a different language, click the **language list** and select another language from the list. You can activate a maximum of 5 languages.

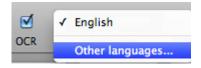

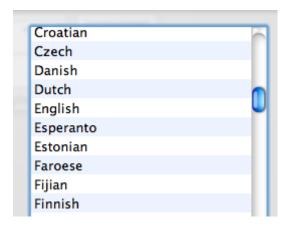

**Note**: make sure the OCR language you select corresponds to the language of your files. Selecting the wrong language will lead to unsatisfactory OCR results.

#### **Step 4: Select Advanced Settings**

 Select Auto Deskew in case you are processing images that are not entirely straight - or "skewed". The Auto Deskew option straightens your images.

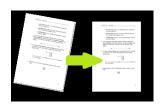

**Note:** the skew angle may not exceed 10 degrees.

• Select **Auto Orientation** in case you want IRISCompressor to rotate all your documents in the same direction.

**Note**: the images must contain text in order for IRISCompressor to do the orientation.

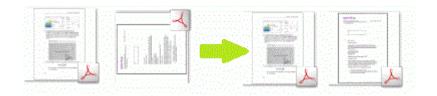

# **Step 5: Compress your documents**

• Click **Compress** to compress your documents.

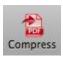

• Name your output document and select the location.

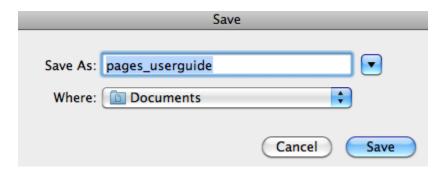

**Important note**: Adobe Reader is recommended to open compressed PDF files on a mobile OS (e.g. on an iPad or Android tablet).